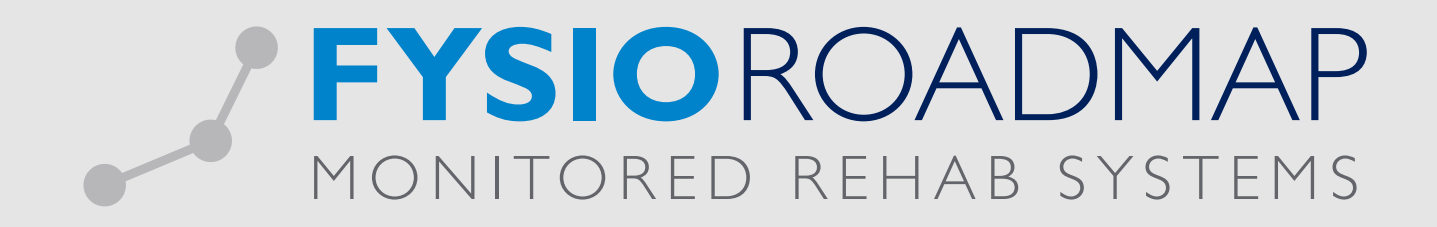

# HANDLEIDING Audit manager regulier dossier

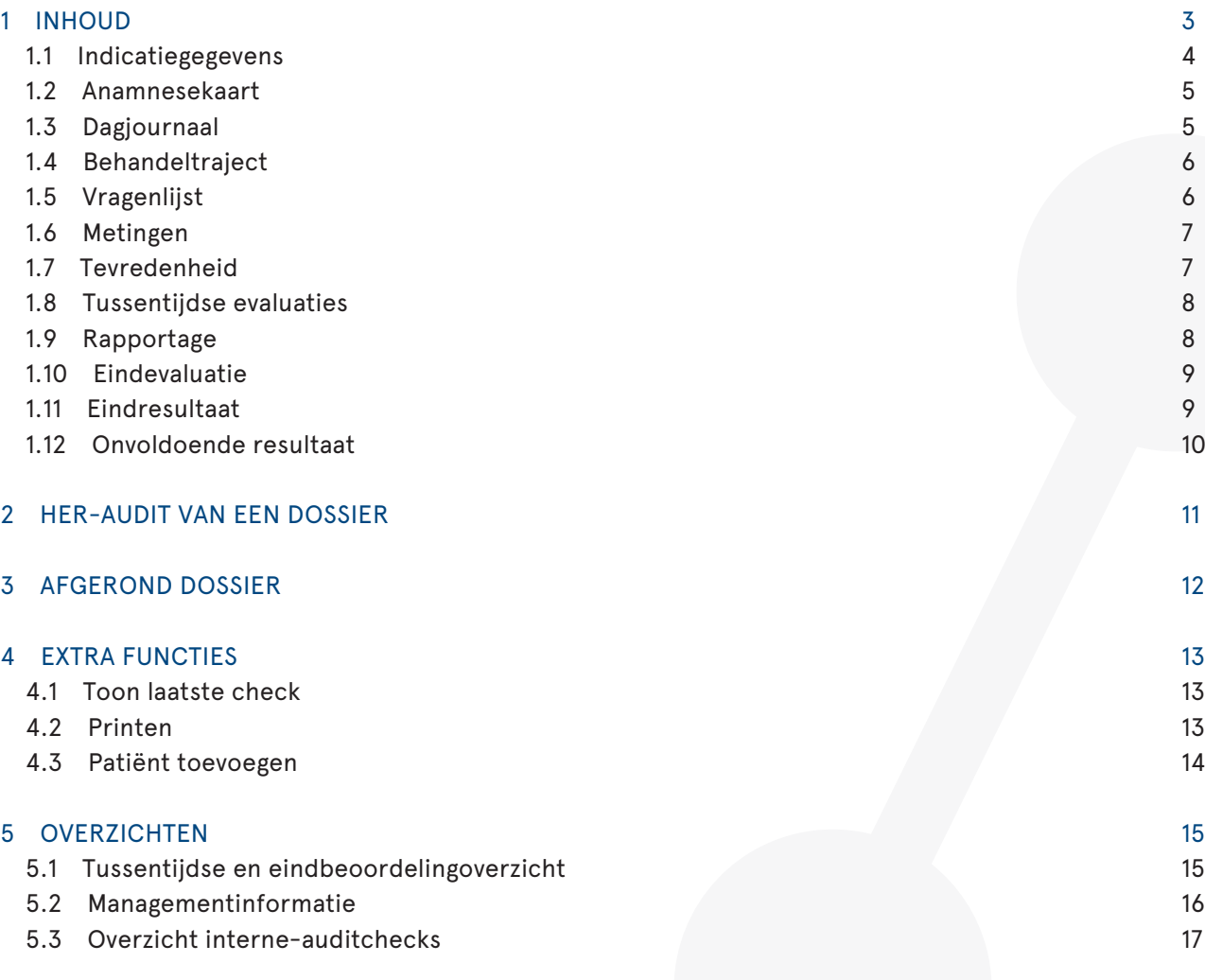

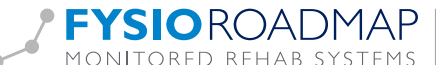

#### 1 INHOUD

Interne Audit bij regulier dossier:

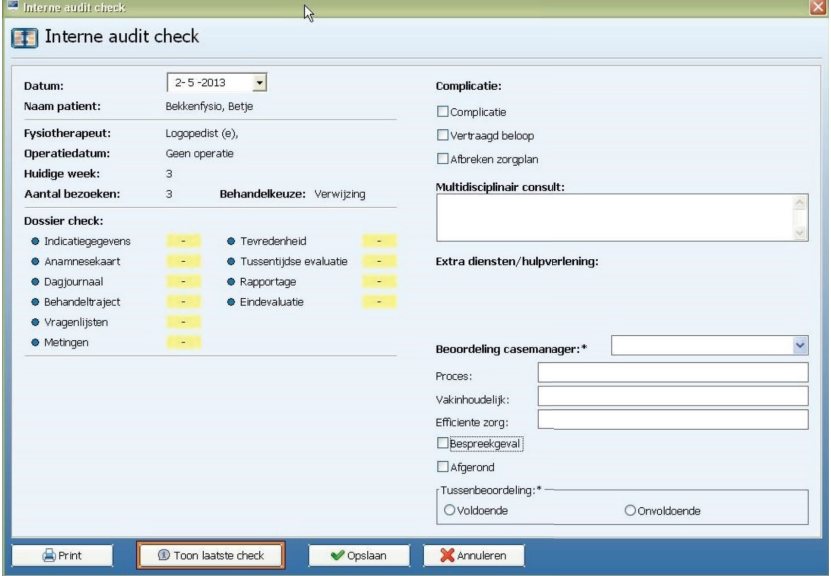

De Interne audit bij een regulier dossier bestaat uit 10 verschillende formulieren die de volgende onderwerpen aanbieden voor dossier-check :

- 1. Indicatiegegevens
- 2. Anamnesekaart
- 3. Dagjournaal
- 4. Behandeltraject
- 5. Vragenlijsten
- 6. Metingen
- 7. Tevredenheid
- 8. Tussentijdse evaluatie
- 9. Rapportage
- 10. Eindevaluatie

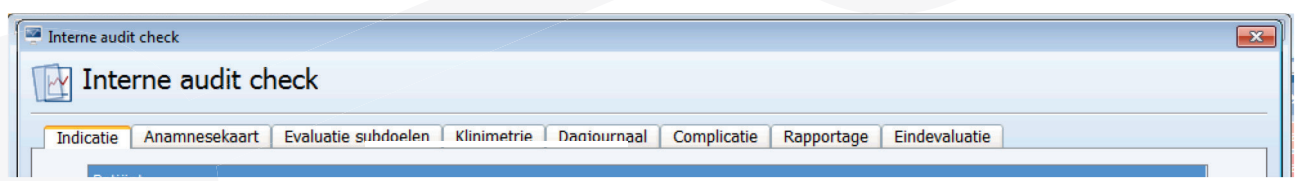

In ieder formulier is de mogelijkheid een beoordeling te geven (resultaat):

Bij C (conformity/goed) of "niet van toepassing" is er geen ruimte voor extra commentaar.

Bij SFi (Scope For improvement) en NC (Non Conformity) is er ruimte voor extra commentaar.

De verschillende formulieren kunnen met de pijl worden doorlopen.

Resultaat:

- C (Goed)
- SFi (Ruimte voor verbetering)
- NC (Niet goed)
- NVT (Niet van toepassing)

Als een formulier goed wordt bevonden, schakelt de PLUS-manager direct door naar het volgende te beoordelen proces.

Bij SFi en NC is namelijk een toelichting nodig van de auditor aan de therapeut. (Per formulier is hier een andere vulling van de rechtermuis velden mogelijk) Hier zijn allerlei rechtermuisknopteksten voor: dit maakt het makkelijker feedback te geven.

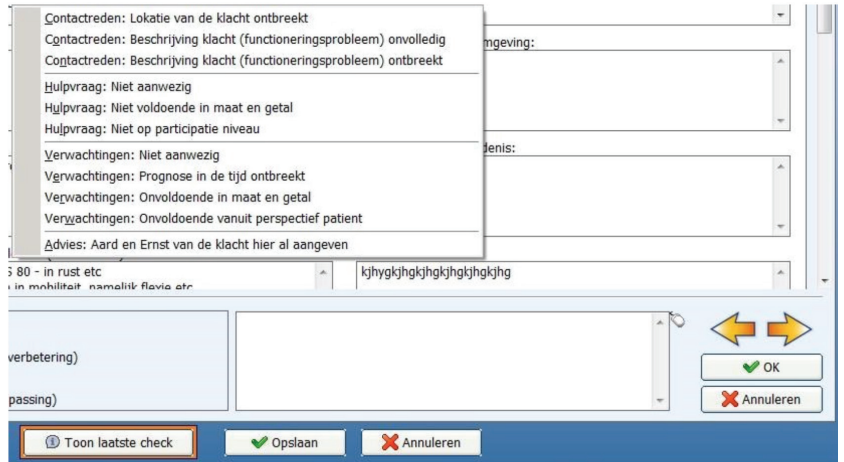

# 1.1 Indicatiegegevens

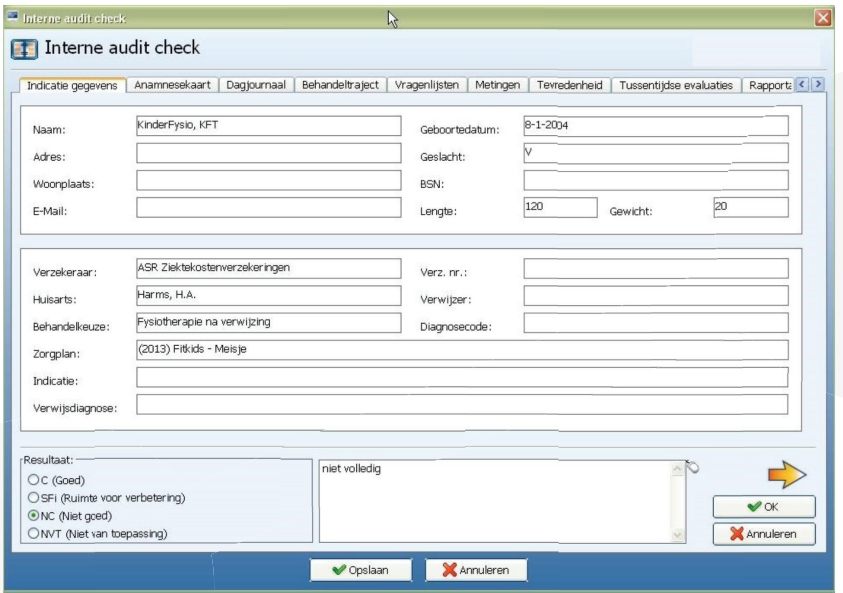

Onderaan de indicatiegegevens zijn ook de eventuele documenten uit het documentbeheer in te kijken.

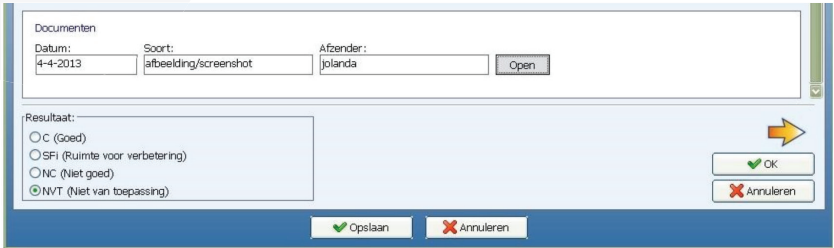

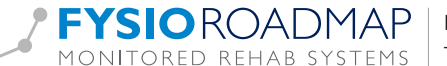

## 1.2 Anamnesekaart

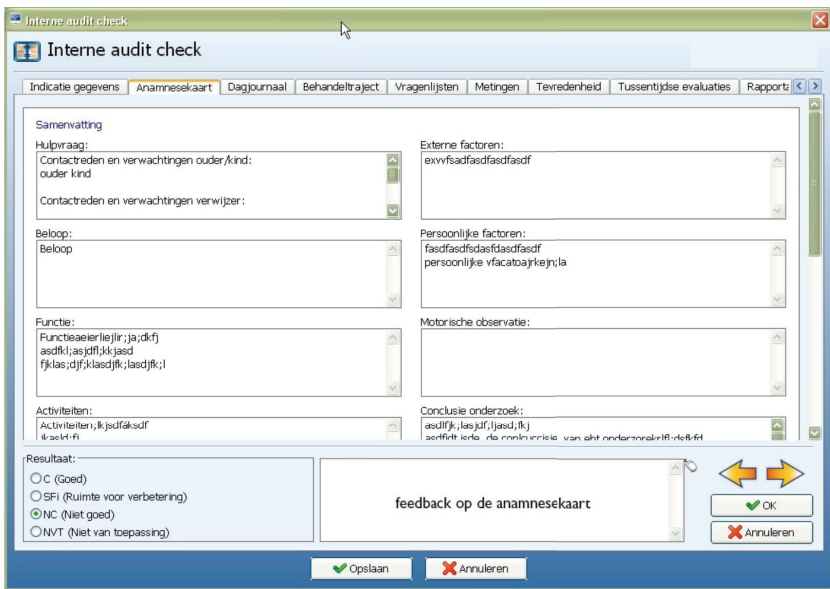

# 1.3 Dagjournaal

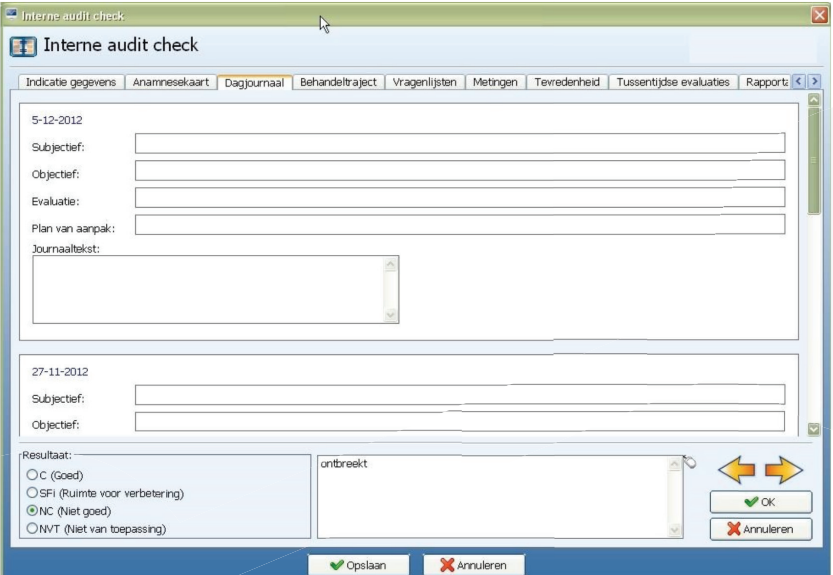

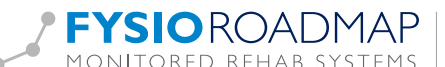

# 1.4 Behandeltraject

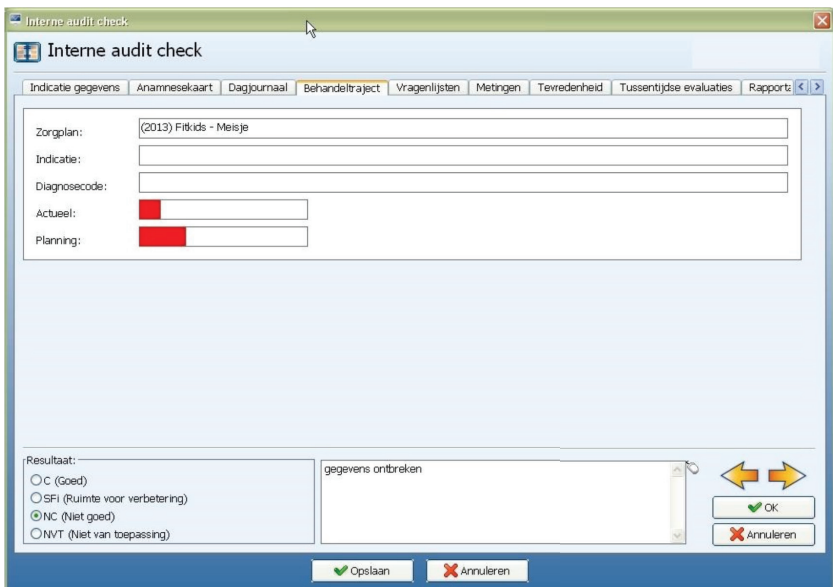

## 1.5 Vragenlijst

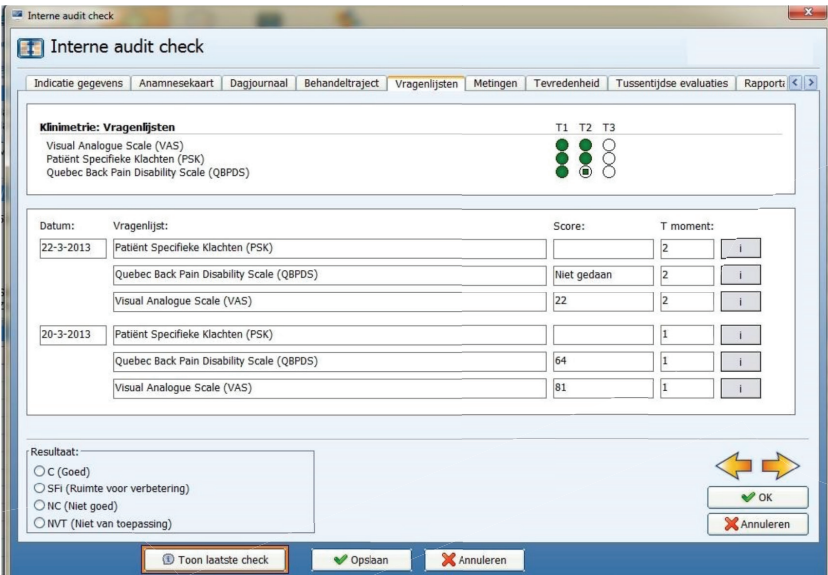

De klinimetrie voorzien van kan ingekeken worden:

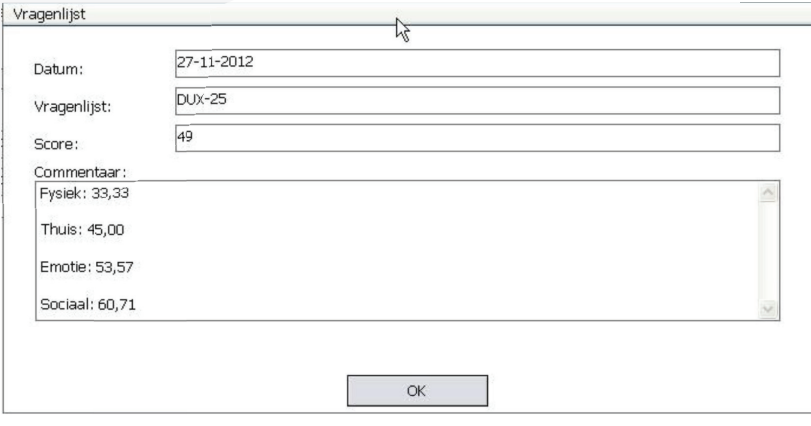

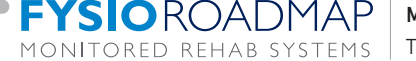

## 1.6 Metingen

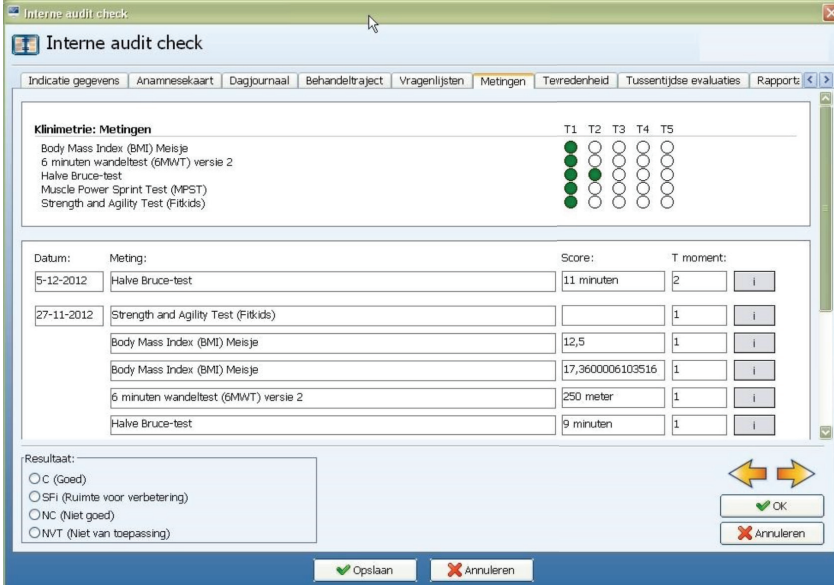

Dat de T-momenten zo weergegeven worden, werkt alleen als er zorgplannen gebruikt worden die klinimetriefases hebben waarbij het T-moment ook benoemd is.

# 1.7 Tevredenheid

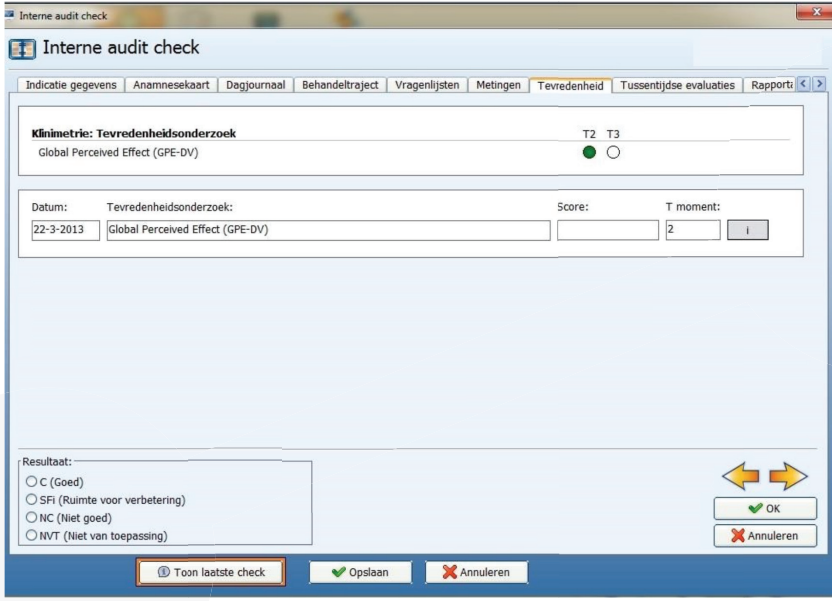

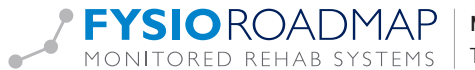

#### 1.8 Tussentijdse evaluaties

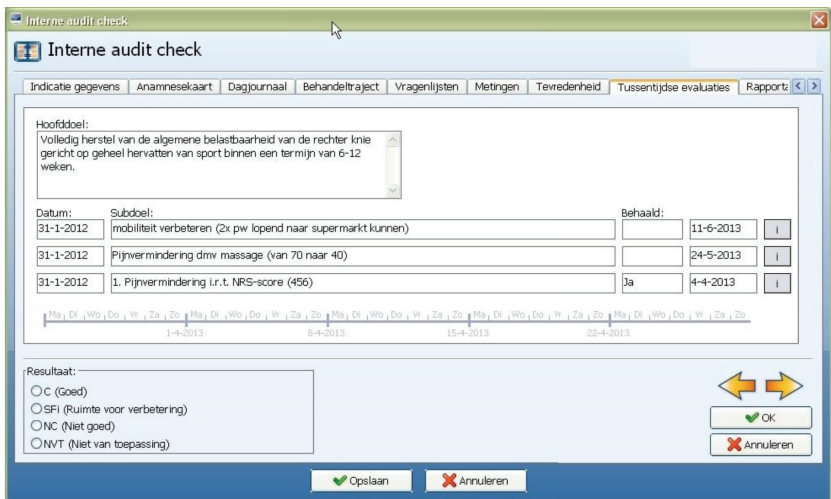

Bij het subdoel staat de aanmaakdatum van het subdoel, de datum wanneer verwacht wordt het doel te behalen en zodra het (sub)doel behaald is, wordt de daadwerkelijke datum van het behalen van het subdoel getoond.

De details van de subdoelen kunnen bekeken worden door te klikken op . Daar staat onder andere wanneer verwacht werd het doel te behalen, indien reeds behaald.

#### 1.9 Rapportage

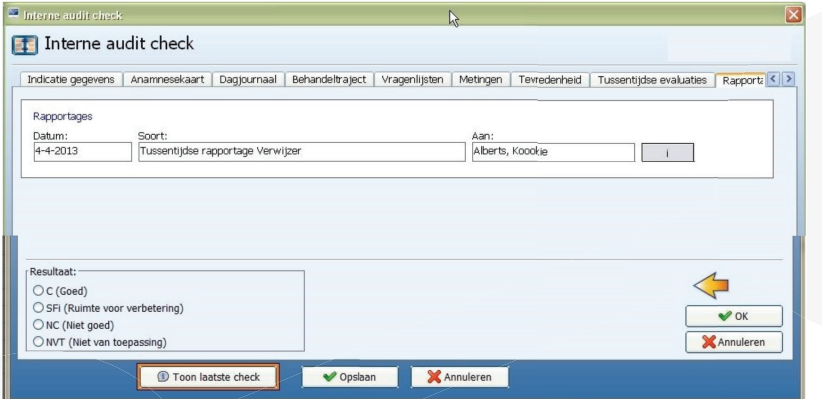

De rapportages zijn te openen door op  $\Box$  te klikken. Door daar de rapportage te sluiten, verschijnt automatisch bovenstaand scherm weer.

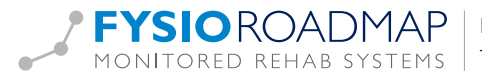

#### 1.10 Eindevaluatie

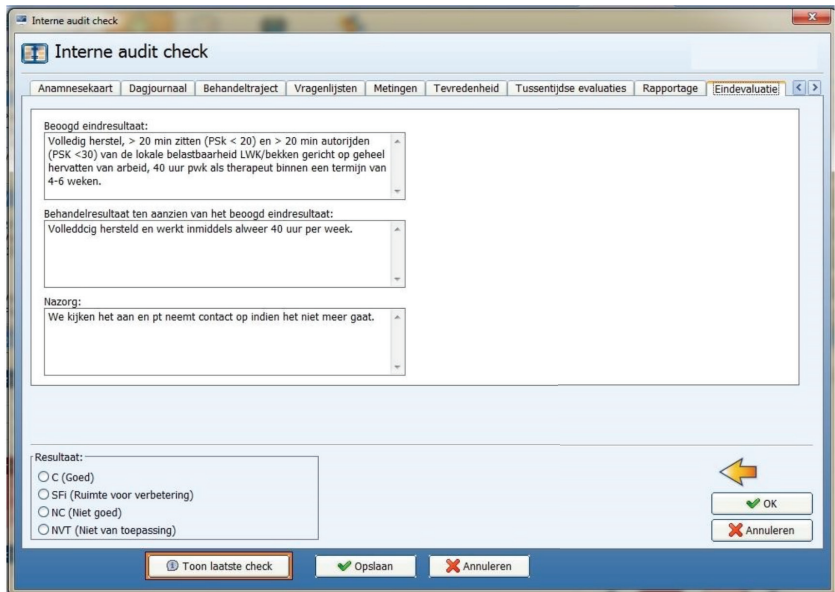

## 1.11 Eindresultaat

Indien alle velden van de interne audit doorlopen zijn kan op "OK" geklikt worden en zullen de gegevens verzameld worden in het hoofdscherm.

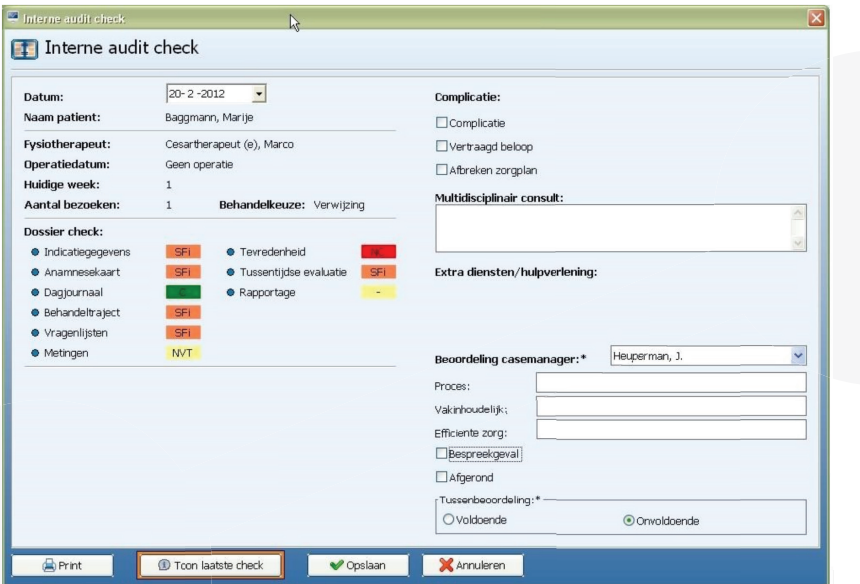

In het overzicht staan links de gegevens van de patiënt en de verschillende beoordelingen in kleur.

Een NC is Rood Een C is Groen Een NVT is Geel Een SFi is Oranje

Aan de rechterzijde kan nog extra informatie ingeven worden over een eventuele complicatie en rechtsonder geeft de kwaliteitsmedewerker de uiteindelijke beoordeling.

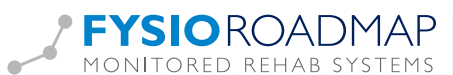

Verplichte velden (aangegeven met \*):

Beoordeling casemanager: wie heeft deze interne audit gedaan Eindbeoordeling: wat is de conclusie van deze audit.

## 1.12 Onvoldoende resultaat

Indien de kwaliteitsmanager een onvoldoende resultaat geeft, zal bij het selecteren van de patiënt het volgende scherm worden getoond:

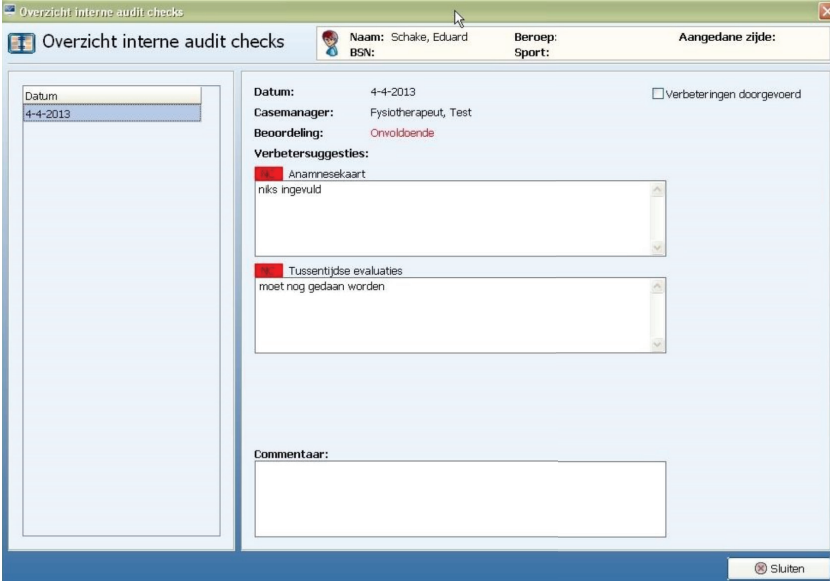

Dit formulier komt iedere keer bij het selecteren van de patiënt tevoorschijn (bij een onvoldoende interne audit) totdat de therapeut zelf rechtsboven heeft aangegeven de "verbeteringen te hebben doorgevoerd". De therapeut kan ook commentaar geven (in het veld commentaar).

In de lijst die de AUDIT-manager (voor de kwaliteitsmedewerker) zal aanmaken zal deze indicatie nu op oranje staan.

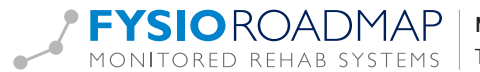

## 2 HER-AUDIT VAN EEN DOSSIER

Wanneer een dossier als onvoldoende bestempeld is door de kwaliteitsmanager heeft de verantwoordelijke therapeut de gelegenheid om de verbeteringen door te voeren in het dossier. Via de knop "verbeteringen doorgevoerd" geeft de therapeut aan dat het dossier voor de her-audit in aanmerking komt.

In het scherm van de kwaliteitsmanager wordt dit getoond via het "oranje" vierkantje voor de naam van de patiënt.

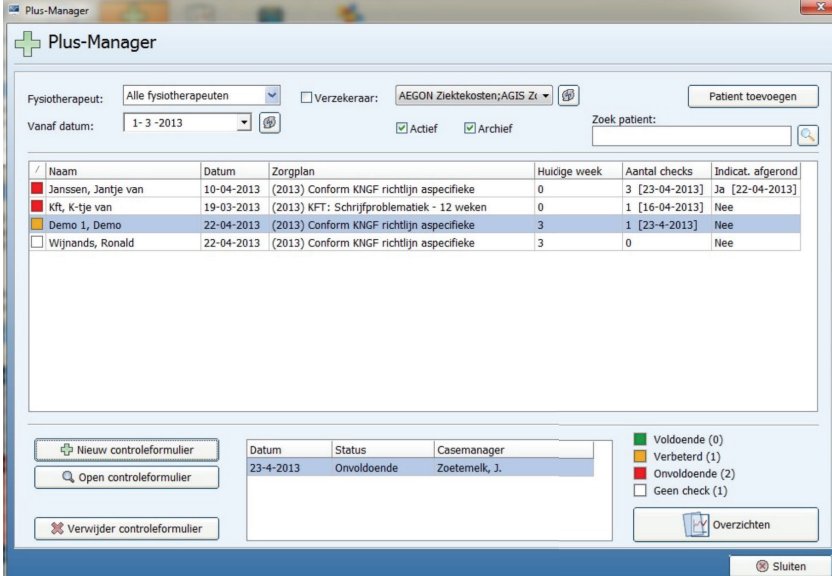

Wanneer er een nieuw controle formulier wordt aangemaakt, zal direct zichtbaar zijn dat het gaat om een her-audit.

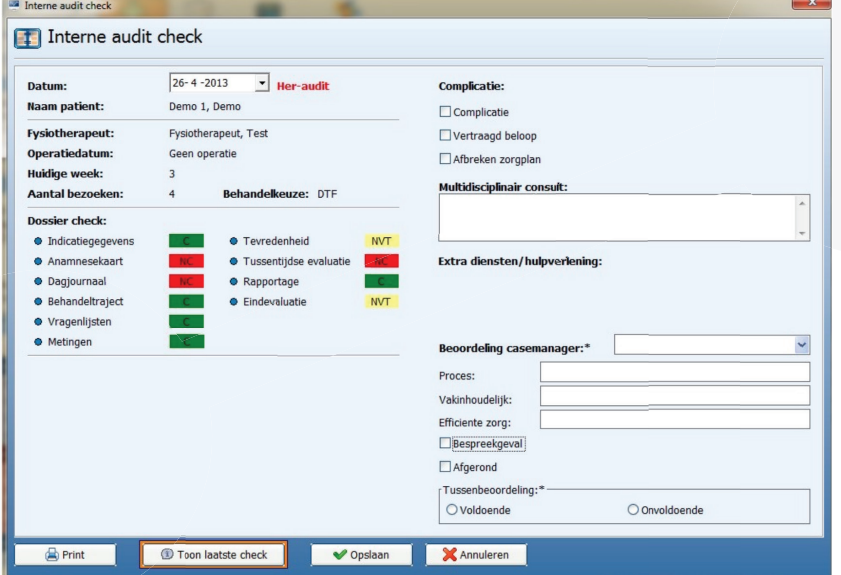

Naast de datum is het woord Her-audit in het rood in beeld gekomen. De processen die onvoldoende waren in de vorige check zijn direct herkenbaar aan de kleur rood. Door deze te openen, wordt direct de gemaakte opmerking van de vorige controle getoond en kan nu beoordeeld worden of de aanbevolen verbeteringen ook daadwerkelijk zijn doorgevoerd.

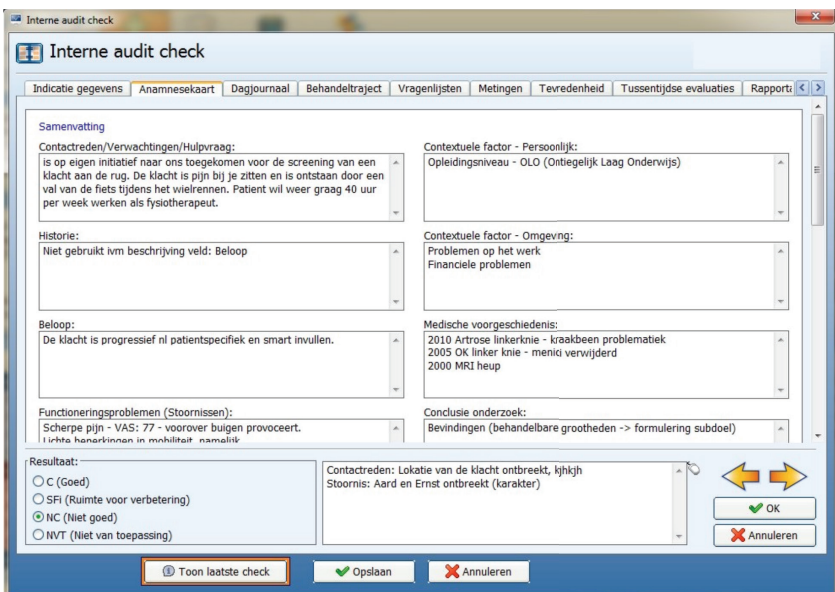

Als dit het geval is, wordt de beoordeling op C (goed) gezet. Door weer op <OK> te klikken, wordt het hoofdscherm van de her-audit weer getoond en kan het volgende onvoldoende proces worden beoordeeld.

# 3 AFGEROND DOSSIER

Wanneer een therapeut de eindevaluatie heeft gedaan en de patiënt op afgerond heeft gezet, komt deze binnen de PLUS-manager tevoorschijn door in de kolom "Indicatie afgerond" het woord Ja te tonen met daarachter de datum waarop het dossier is afgerond.

Dit afgeronde dossier wordt beoordeeld zoals alle dossiers beoordeeld worden met één groot verschil: Een afgerond dossier dient door de kwaliteitsmanager voorzien te worden van het kenmerk afgerond. Dit wordt gedaan door in het interne-auditscherm een vinkje te zetten in het veld "afgerond". Hierdoor zal de beoordeling veranderen van tussentijdse beoordeling naar eindbeoordeling.

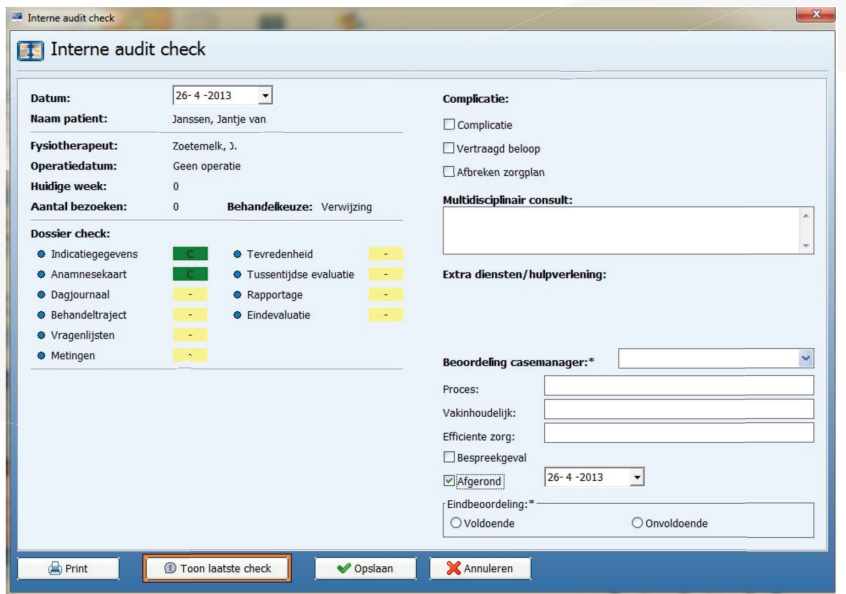

Zodra een dossier als onvoldoende wordt beoordeeld, zal deze gewoon verschijnen op de interneauditlijst van de betreffende therapeut. Deze heeft de gelegenheid om de gemaakte opmerkingen verder te verwerken in het dossier. Zodra een afgerond dossier als voldoende bestempeld wordt dan verschijnt deze niet meer op de lijst met de te controleren dossiers maar is alleen nog maar zichtbaar in de overzichten van de eindbeoordeelde dossiers.

# 4 EXTRA FUNCTIES

Vanuit het interne-auditformulier zijn een aantal extra functies mogelijk:

#### 4.1 Toon laatste check

Tijdens een interne audit is het mogelijk om via de knop <Toon laatste check> in te zien wat het commentaar was van de laatste beoordeling. Het onderstaande scherm zal getoond worden.

Toon laatste check

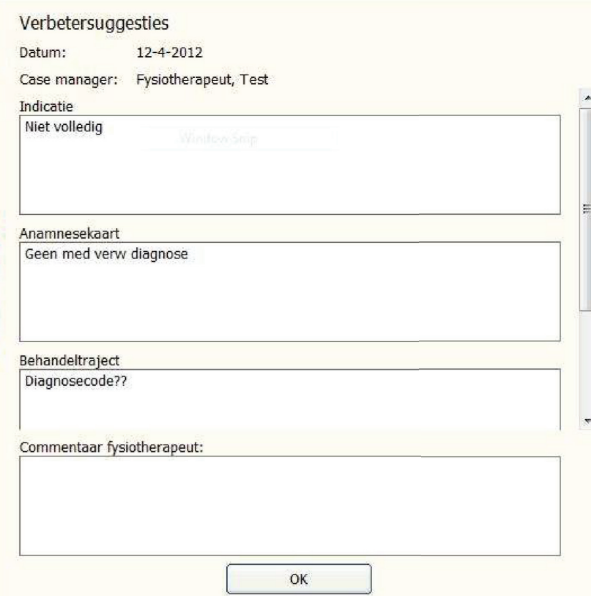

## 4.2 Printen

Vanuit het persoonlijke interne-auditscherm is het mogelijk de gegevens te printen.

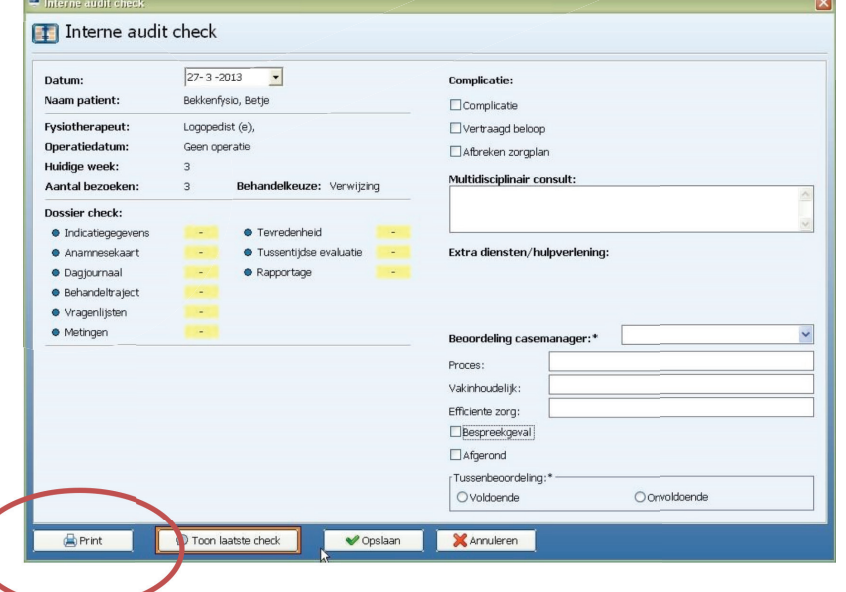

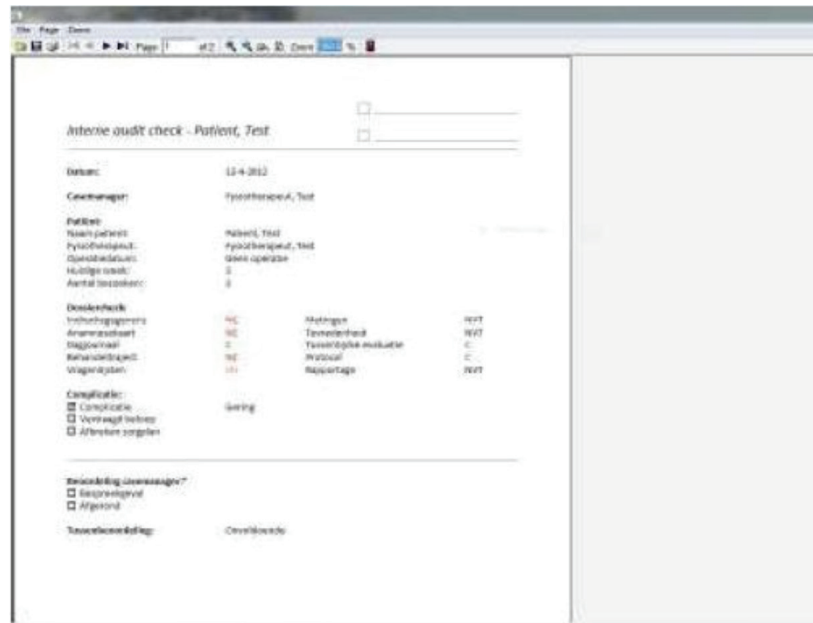

### 4.3 Patiënt toevoegen

Als er een interne audit nodig is bij een dossier welke niet in de lijst staat, kan deze handmatig toegevoegd worden. Klik hiervoor op <Patiënt toevoegen> in het hoofdscherm van de PLUS-manager.

Patient toevoegen

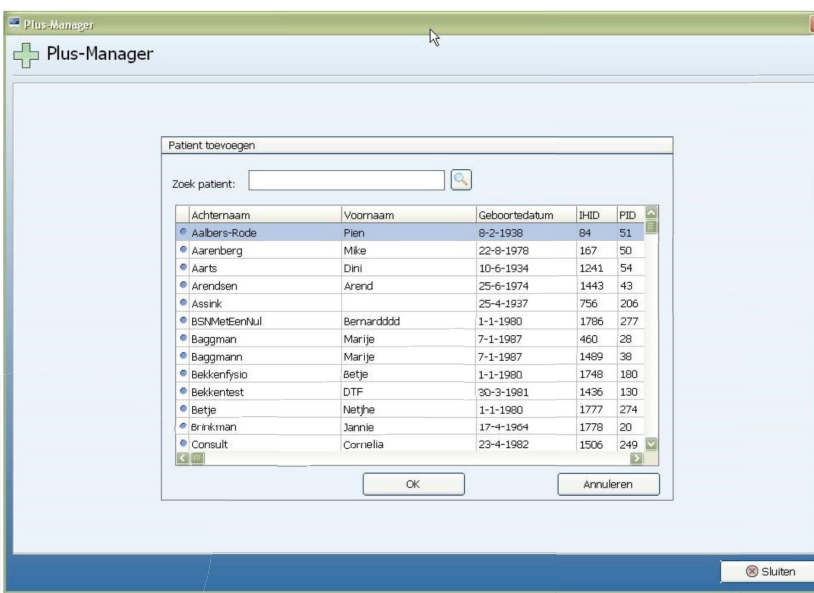

De lijst met patiënten verschijnt:

Na het selecteren van de patiënt verschijnt het auditformulier.

De patiënt zal bij een onvoldoende beoordeling binnen de patiëntenlijst van de PLUS-manager komen en zal in de overzichten meegenomen worden.

Bij een voldoende check zal de patiënt conform de normale criteria tevoorschijn komen. Ook krijgt de behandelende therapeut de feedback van de interne audit bij het openen van het patiëntdossier.

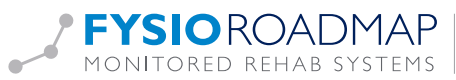

# 5 OVERZICHTEN

## 5.1 Tussentijdse en eindbeoordelingoverzicht

Door middel van de knop overzichten <Overzicht> is het mogelijk een selectie te maken van de tussentijdse en eindbeoordelingoverzicht.

Overzichten

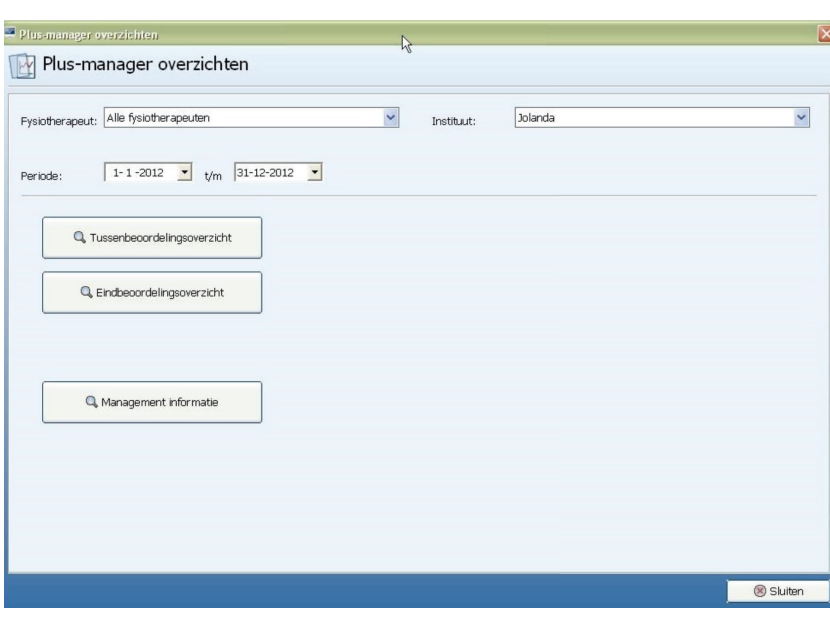

Het overzicht toont van alle patiënten (indien aanwezig van meerdere indicaties) de status van de huidige (dus laatste) beoordeling.

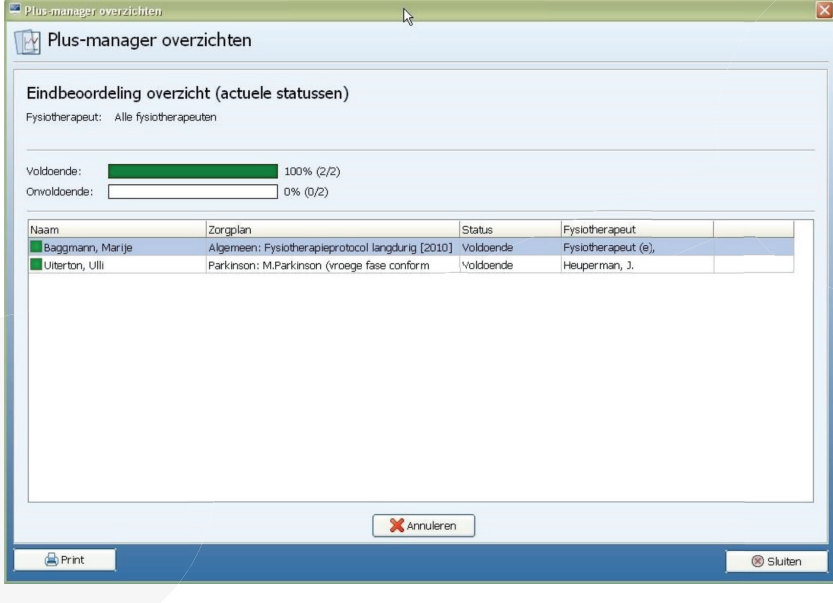

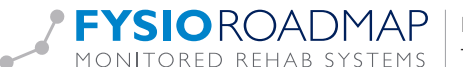

### 5.2 Managementinformatie

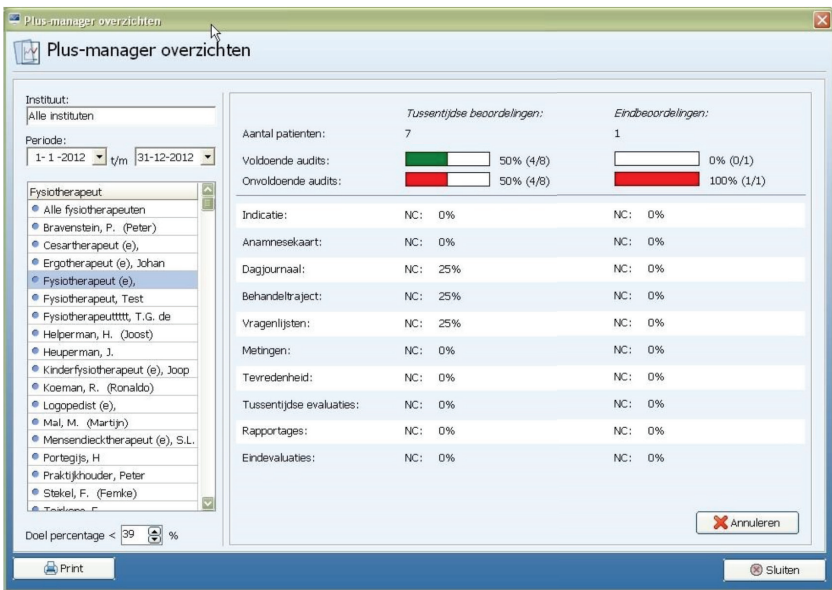

Hier kan per instituut, per therapeut of per periode gekeken worden hoe goed of hoe slecht de dossiers worden bijgehouden. Er kan ook een doelpercentage worden ingevuld. Dit percentage kan uiteraard in de loop der tijd bijgesteld worden. De dossieronderdelen die niet voldoen aan het doelpercentage, worden rood gekleurd. Dit zijn dan onderdelen waar in de praktijk of met die bepaalde therapeut over gesproken kan worden om verbetering in de toekomst te realiseren.

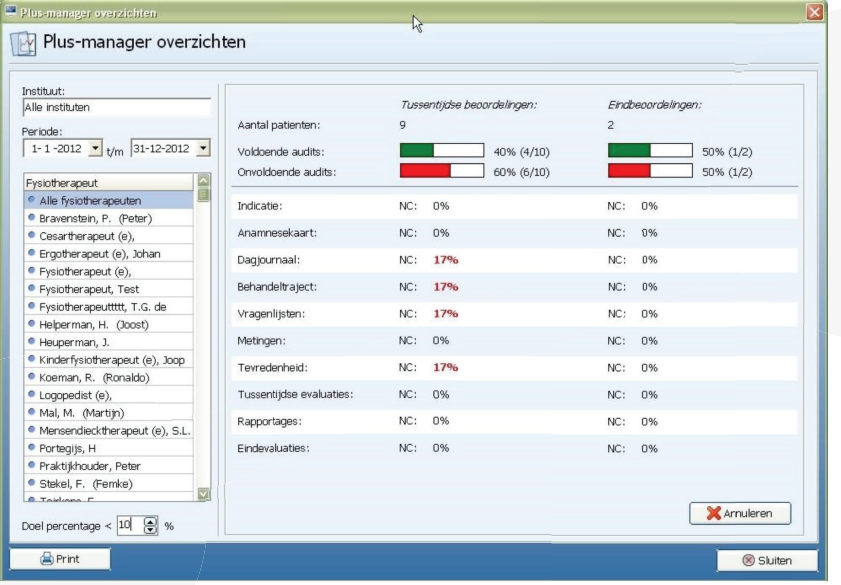

Deze managementinformatie kan ook geprint worden. Kies daarvoor een instituut, een periode en eventueel een therapeut en doelpercentage. Klik op <Print>.

**D** Print

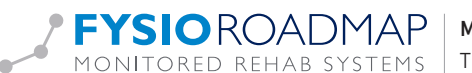

De preview ziet er zo uit:

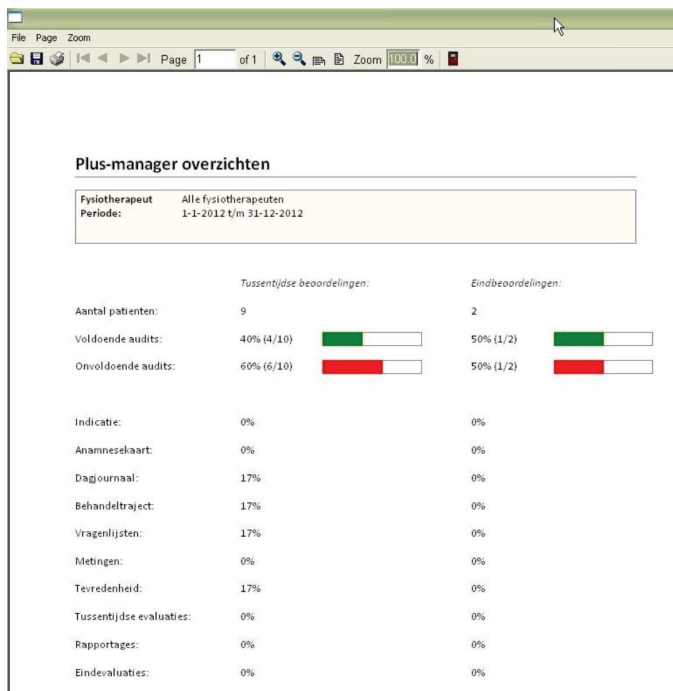

#### 5.3 Overzicht interne-auditchecks

De administrator die de PLUS-manager gebruikt, is niet de enige die de resultaten kan bekijken. Iedereen met gebruikersrechten kan ook zien welke interne audits er geweest zijn en wat het resultaat was. Dat kan op 2 manieren:

#### 1. Via het tabblad Statistiek & Overzichten – Interne audits overzicht.

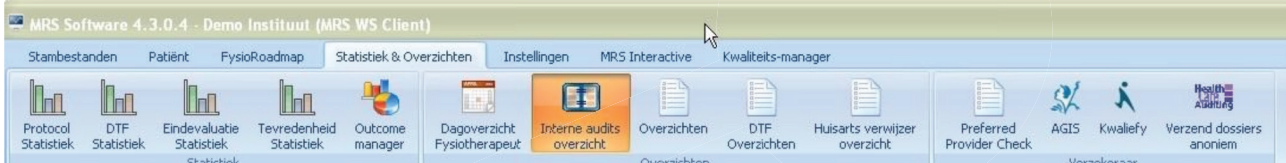

2. Via de knop "Kwaliteits-check" in het hoofdscherm van de patiënt:

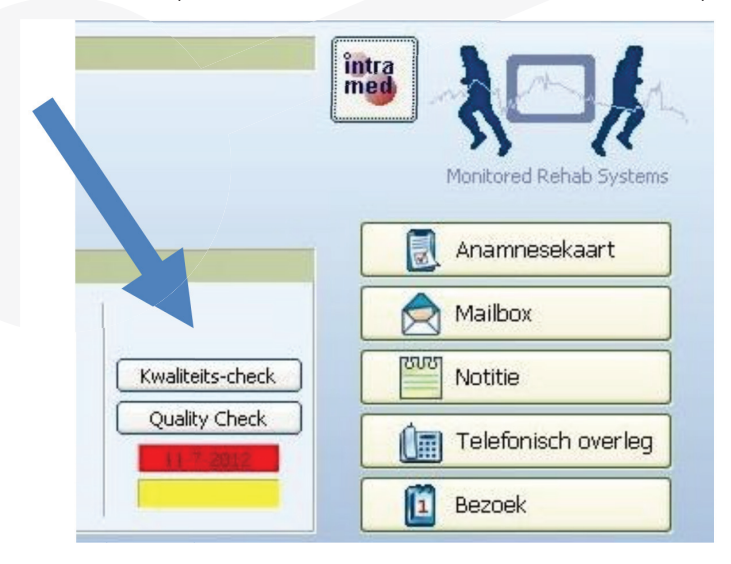

Als de tekst in het rood staat, is het dossier niet voldoende. Als de tekst zwart is, zoals in het voorbeeld, is het dossier als voldoende beoordeeld.

Als deze knop ontbreekt, is het dossier nog niet eerder beoordeeld.

Door op de knop <Kwaliteits-check> of <Interne audits overzich>" te klikken, verschijnt het overzicht van de interne audit checks.

In dit overzicht kan gezocht worden op:

- Naam fysiotherapeut
- Datum vanaf …
- Status beoordeling

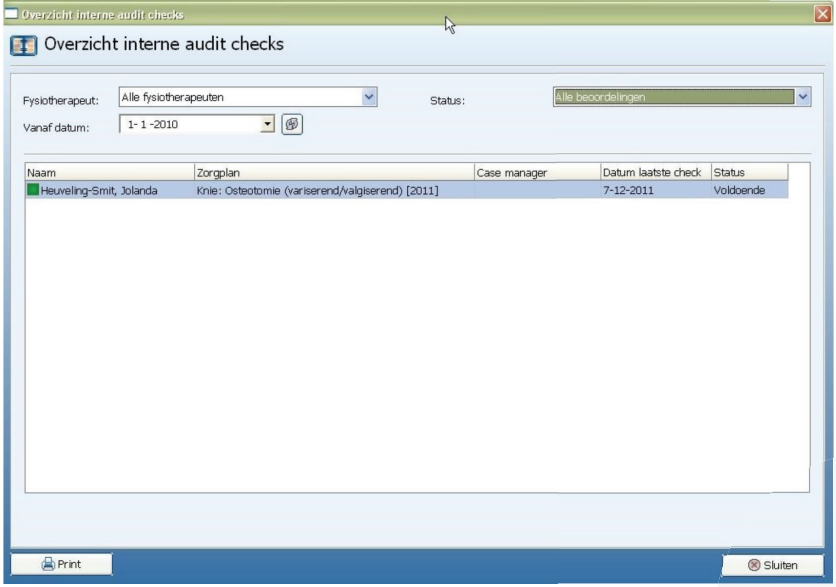

Door te dubbelklikken op de audit, worden gegevens over deze audit getoond, waaronder de verbetersuggesties, de casemanager, de status van de beoordeling de datum en commentaar.

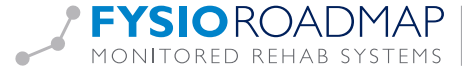